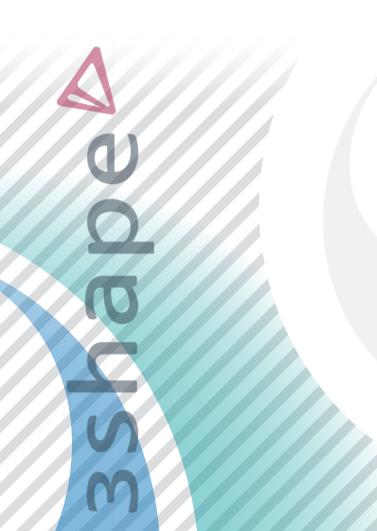

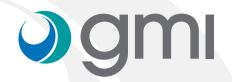

Instructions to import

gmi libraries

into 3shape software

# **o**gmi

#### **Download software**

From the computer connect to www.gmidental.com

Go to **PRODUCTS** menu, open the **CAD/CAM Libraries** > **Interfase** or **Direct to implant** section and select **3Shape**.

Click on 3shape icon to start the download.

A file (with the updated revision number) will be downloaded into downloads folder of your computer.

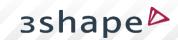

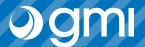

The library is imported using the *Control Panel* of 3shape.

Run it and choose "Import / Export".

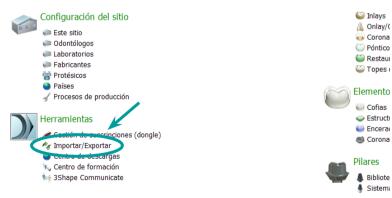

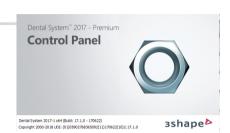

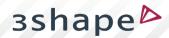

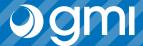

Choose "Import materials".

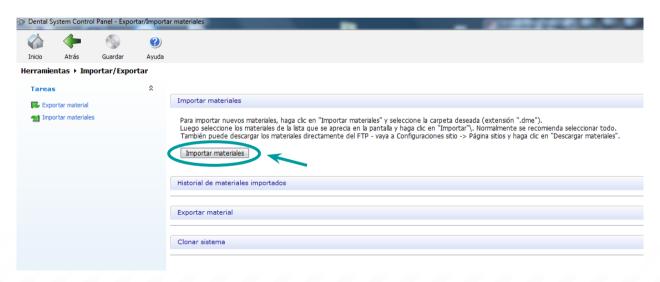

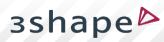

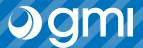

A window will appear to choose the file. Choose the library you have downloaded from the web in the *downloads* folder.

Choose "Open".

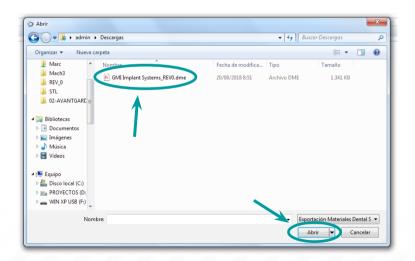

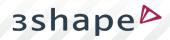

### **o**gmi

### **Import library**

Select "Import".

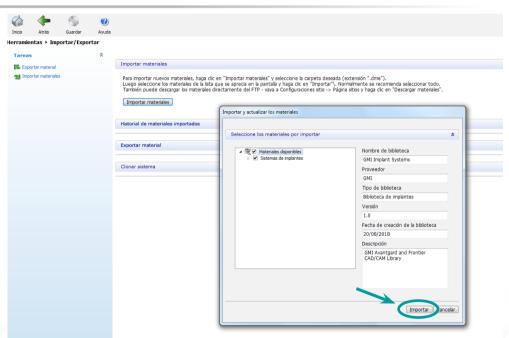

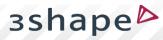

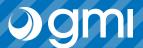

Confirm it has been imported correctly.

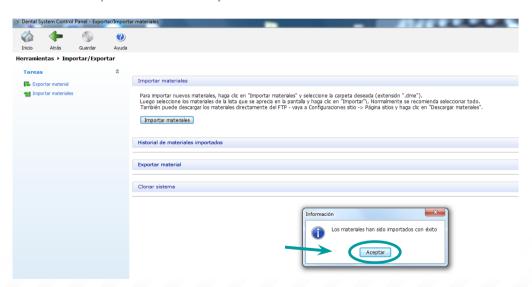

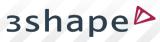

## **o**gmi

### **Import library**

Save, confirm and you can use the **gmi** libraries.

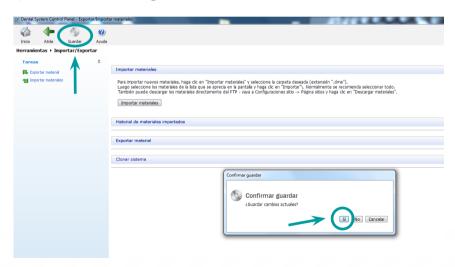

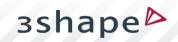

### Thank you for trusting us

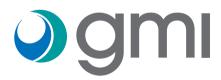